## **VoiceThread**

**VoiceThread** is a wonderful resource for all ages. One of the benefits for the younger students is the ability to narrate their story, and the teacher can either scan, or photograph drawings the students create to go with their story. This is a great story-telling tool.

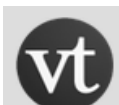

Voicethread is a cloud-based multimedia tool. You can upload videos, images, record audio (from a cell phone or mic), and make comments. It has a single free account (limited to 5 VoiceThread stories per account), or educational accounts. Educator accounts are located at ed.VoiceThread. An educator license costs \$79/year and allows you to create up to 50 student accounts and to work in a secure environment with management of the resources and student accounts.

A school or district license can be purchased as well.

**Step-by-step:** Create your account and save your password. Pick out the media you will upload and script your story in advance.

- **1. Create:** Once you are logged in, click on the tab: Create to begin.
- **2. Upload**: Click on 1. Upload

Options: Notice that you can upload from your computer, record from your

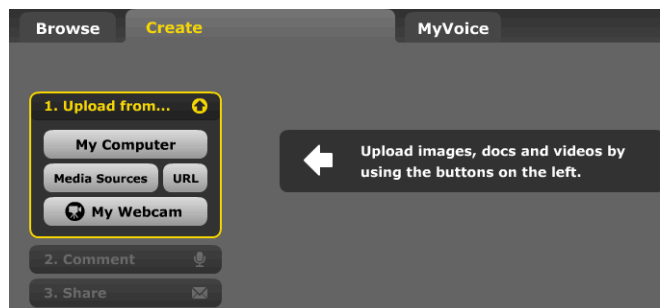

webcam, a URL, or Media sources (your other voicethreads, Flickr, Facebook, NY Public Library). The **NY Public Library** has shared a Digital Gallery of 700,000 images from their rare and historical collections. You can view these directly by going to

<http://digitalgallery.nypl.org/nypldigital/index.cfm> and browse by subject, name, or library divisions.

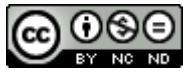

21t4t storytelling b[y Carolyn McCarthy](http://21things4teachers.net/) is licensed under a [Creative Commons Attribution-](http://creativecommons.org/licenses/by-nc-nd/3.0/deed.en_US)[NonCommercial-NoDerivs 3.0 Unported License.](http://creativecommons.org/licenses/by-nc-nd/3.0/deed.en_US)

Upload or select the images to use for your story. Remember you can create a PowerPoint show and save it as separate images and then upload them.

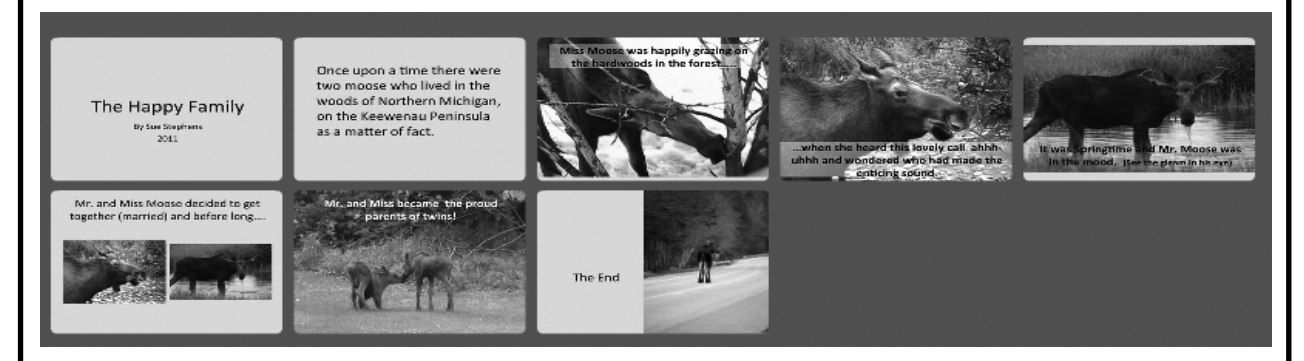

3. **Sequence:** Once your photos are uploaded you can click and drag them into the sequence you prefer (great sequencing activity).

4. **Title and/or web link:** You can select a photo in your uploaded library and add a title and link, you can trash it, or rotate it around.

5. **Narration:** When you are done with these steps you can begin to record your

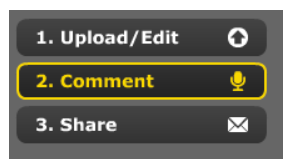

voice. Click on Comment to start this process.

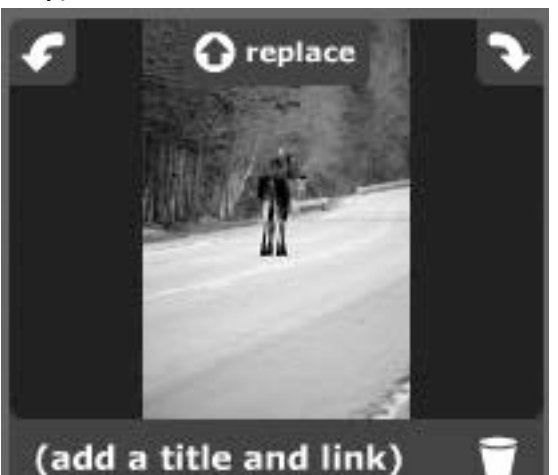

Your picture will appear in a larger box, with the word "**comment**" at the bottom. **Click on comment** and it will expand to give some options.

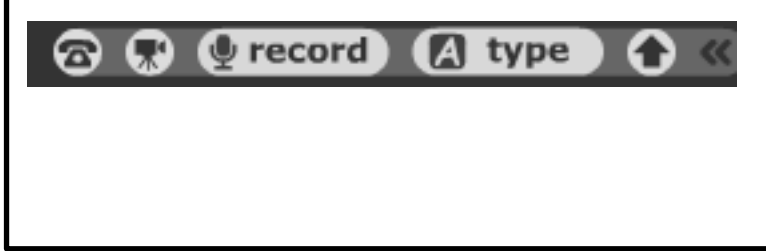

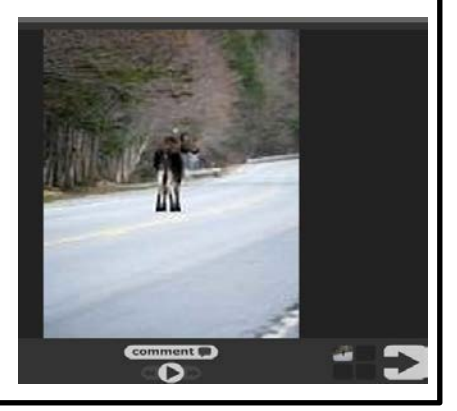

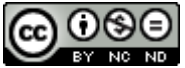

21t4t storytelling b[y Carolyn McCarthy](http://21things4teachers.net/) is licensed under a [Creative Commons Attribution-](http://creativecommons.org/licenses/by-nc-nd/3.0/deed.en_US)[NonCommercial-NoDerivs 3.0 Unported License.](http://creativecommons.org/licenses/by-nc-nd/3.0/deed.en_US)

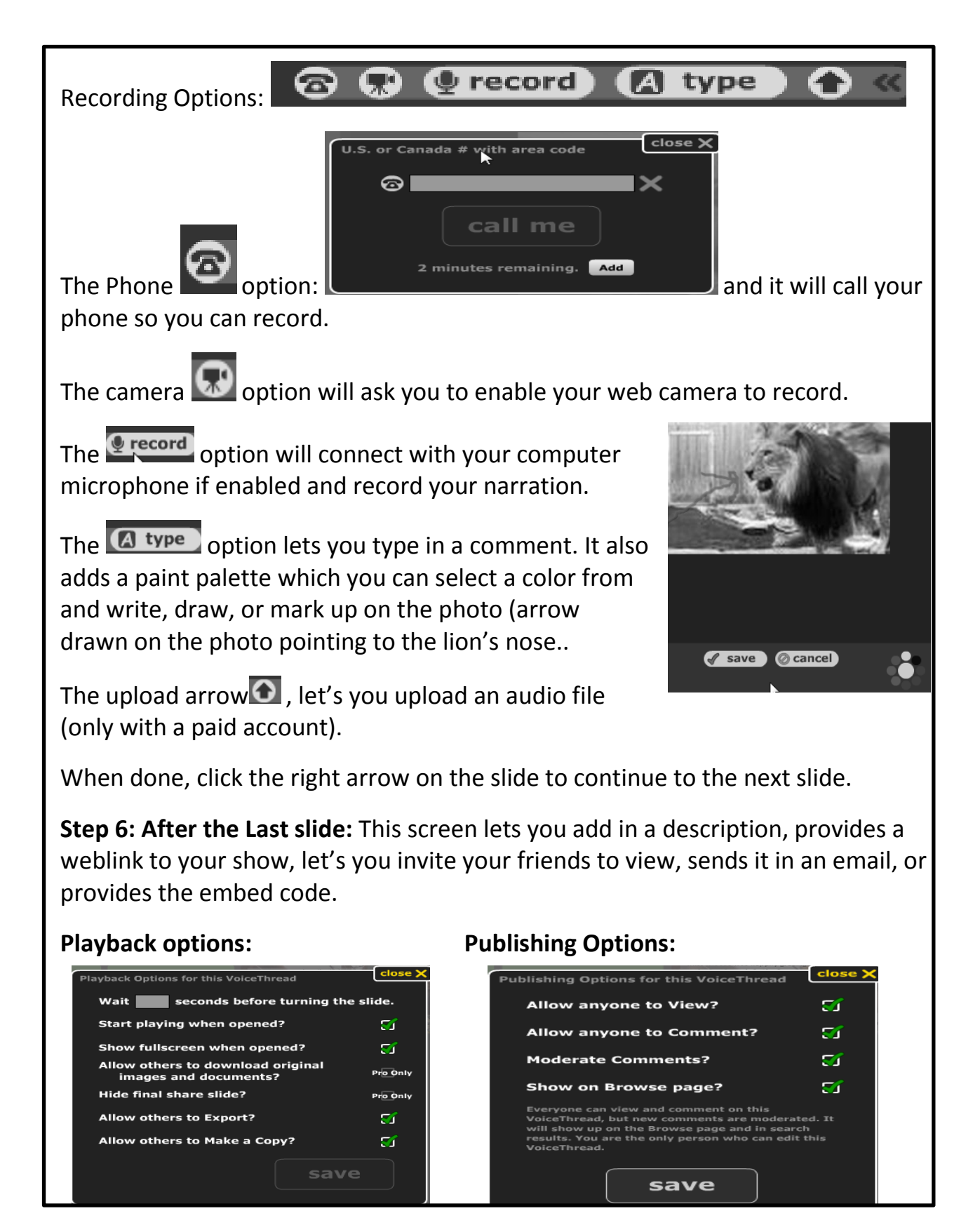

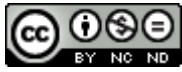

21t4t storytelling b[y Carolyn McCarthy](http://21things4teachers.net/) is licensed under a [Creative Commons Attribution-](http://creativecommons.org/licenses/by-nc-nd/3.0/deed.en_US)[NonCommercial-NoDerivs 3.0 Unported License.](http://creativecommons.org/licenses/by-nc-nd/3.0/deed.en_US)